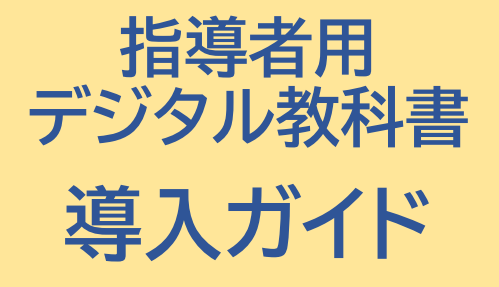

**数研アカウント(管理者用) 利用**

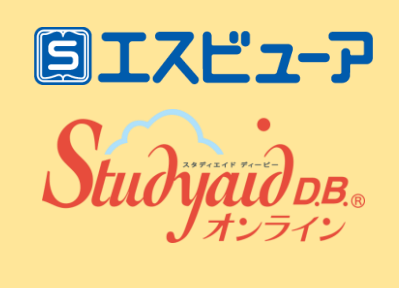

数研出版株式会社 2024年3月 Ver1.9

**このガイドでは、数研アカウント(管理者用)をお持ちの学校様が 指導者用デジタル教科書を**

**・クラウドで運用 ・商品DVD-ROMを使わずにインストールして運用**

#### **する場合の導入手順をご案内します。**

- ▶詳細な手順は「操作マニュアル-数研アカウント (管理者用) 」 を ご覧ください。
- 商品DVD-ROMからインストールして運用する場合は、 商品付属のマニュアルをご参照ください。

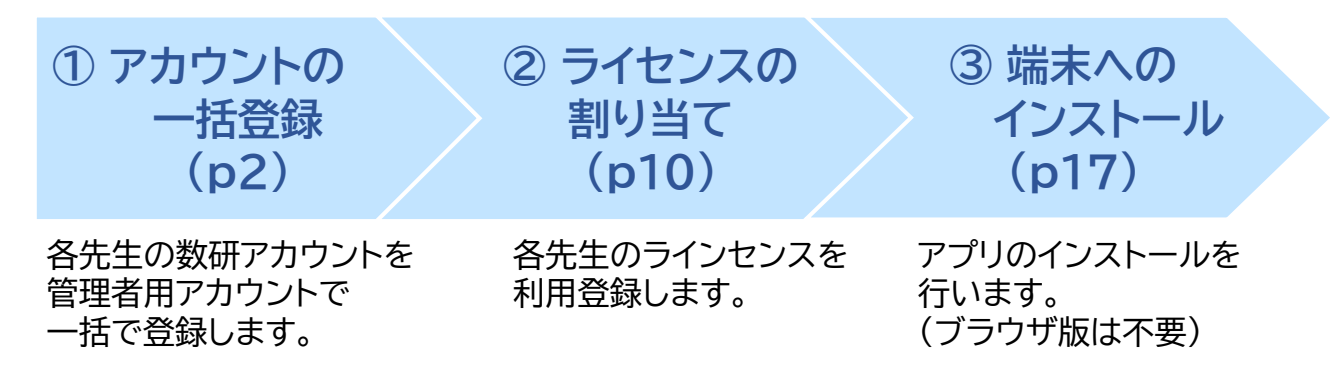

#### **数研アカウント(管理者用)を初めて導入する学校様へ**

まず管理者を決めてください。

管理者は、学校の情報管理責任者のほか、教科主任の先生、ICT支援員など、 学校の運用にあわせて、複数名でご担当いただいても結構です。

• 「数研アカウント(管理者用)」のIDとパスワードは、 学校の共有物として適切な管理をお願いいたします。

**割り当て**

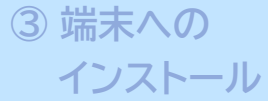

管理者にて作業

**1.管理者マイページへログイン**

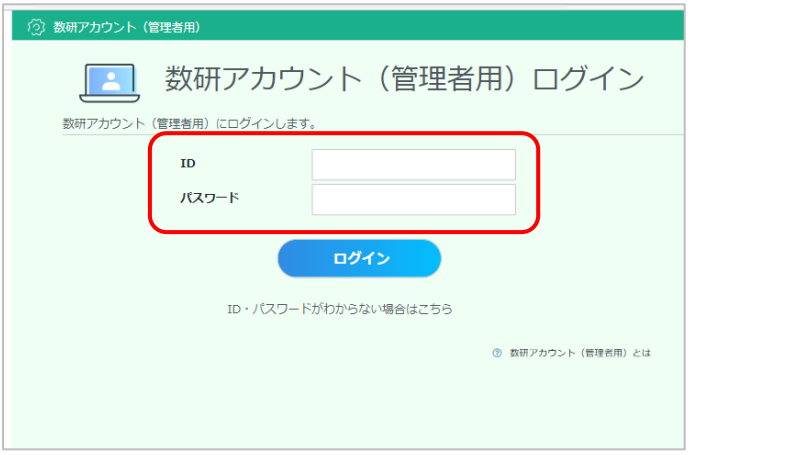

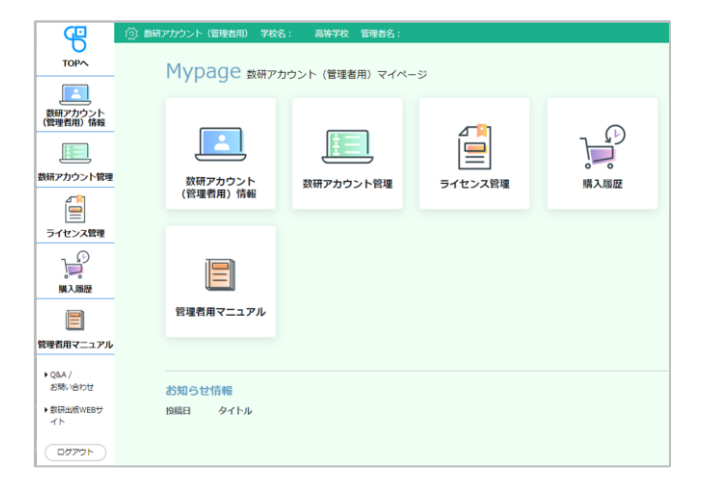

管理者マイページ(**<https://account.chart.co.jp/admin>**)に アクセスし、数研アカウント(管理者用)のID、パスワードを入力して ログインします。

- ※ 2回目以降のログインでは、パスワードが変更されている場合があります。 最新のパスワードがわからない場合は、校内の管理者の方にお問い合わせ ください。
- ※ ログイン画面が表示されない場合は、自治体・学校でアクセス制限を 行っている可能性があります。p22をご覧ください。

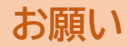

マイページが開きます。

はじめてのログインでは、 利用規約・個人情報の取扱いの 確認画面が表示されます。 内容をお読みいただき、ご同意を お願いいたします。

**③ 端末への インストール**

管理者にて作業

### **2.【初回ログイン時のみ】 管理者アカウントの初期設定**

初めてのログイン後に、初期パスワードの変更を必ず行ってください。

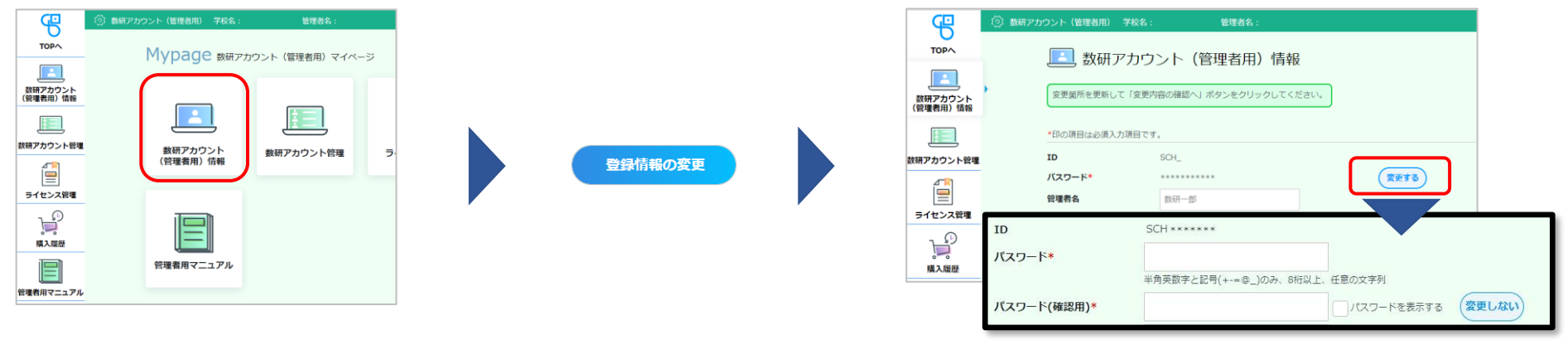

マイページの「数研アカウント (管理者用)情報」ボタンを クリックします。

情報画面の下の 「登録情報の変更」 ボタンをクリック します。

パスワード欄右の「変更する」ボタンをクリック すると、パスワードが編集可能になりますので、 新しいパスワードを設定してください。 ※ パスワードは半角英数字と記号(+-=@\_)が使用でき、 8~50文字です。

・IDは変更できません。 ・パスワードを忘れた場合の再登録に必要ですので、パスワードを変更されましたら **メールアドレスも必ずご登録ください。 ご注意**

**割り当て**

**③ 端末への インストール**

管理者にて作業

#### **3.利用規約などのダウンロード**

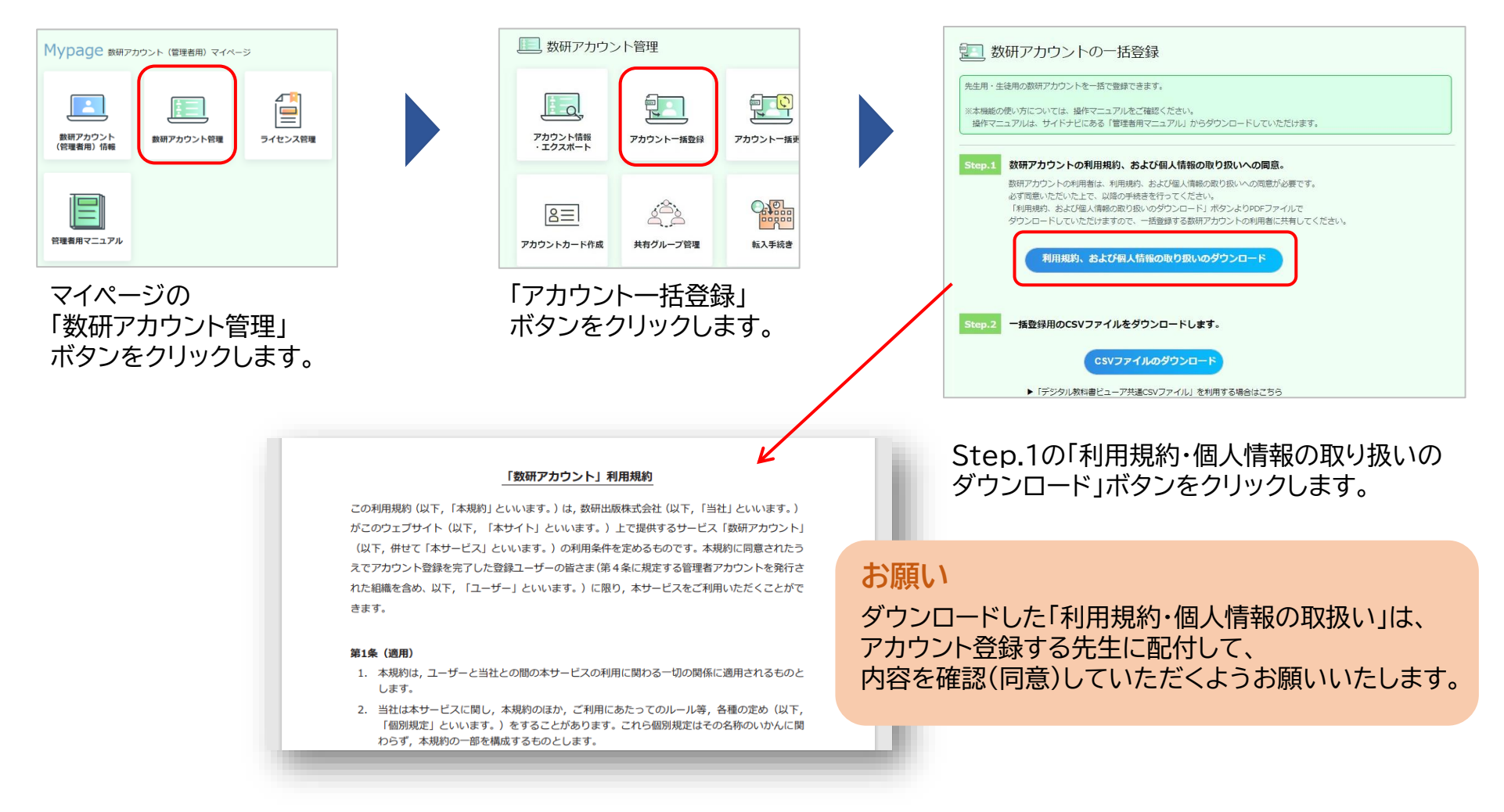

#### **③ 端末への インストール**

管理者にて作業

### **4.アカウント登録用のCSVファイルのダウンロード**

アカウントの登録は、CSVファイル(※)を使って複数アカウントを一括して行います。

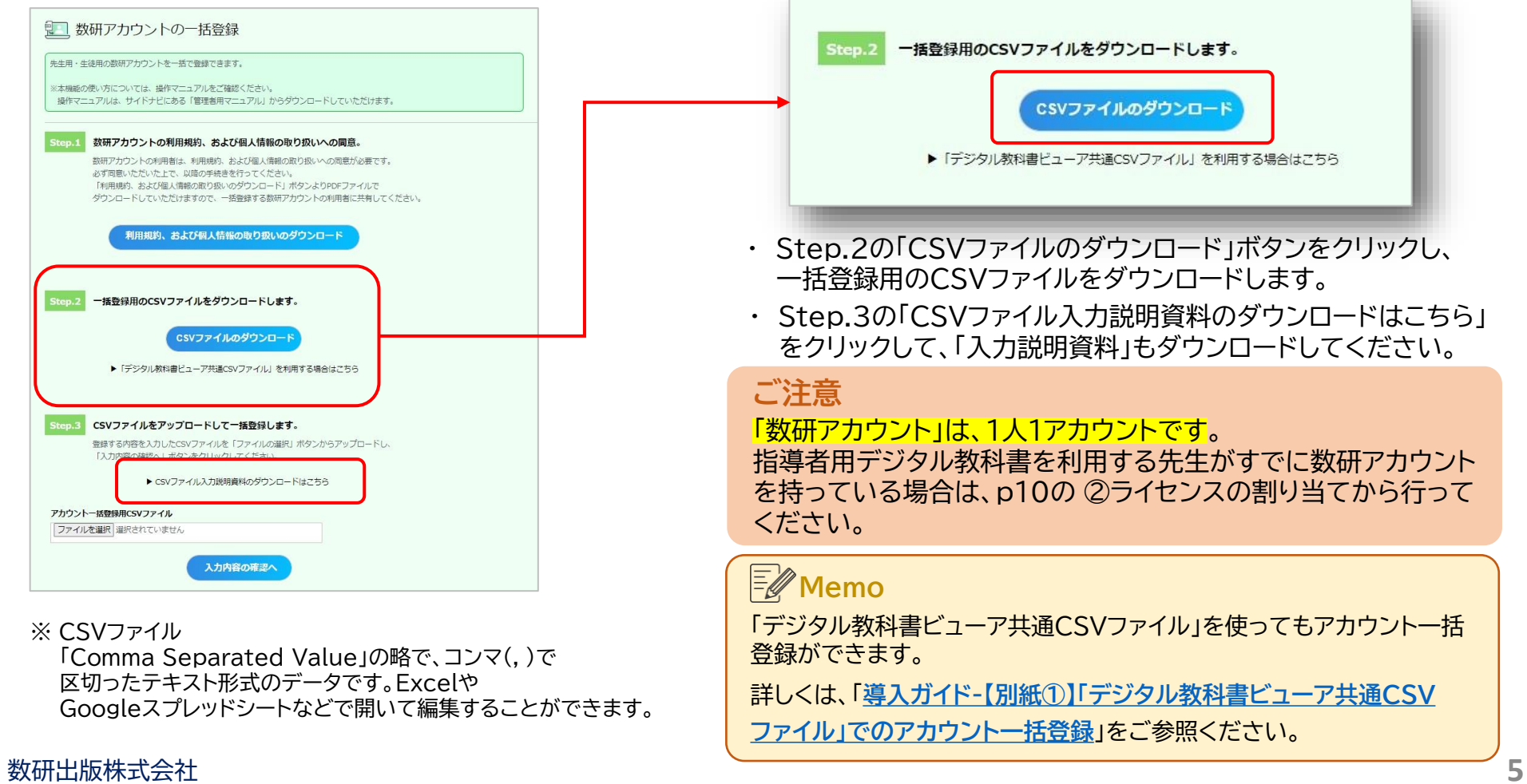

# **割り当て**

各項目の入力例は、 p7を参照ください。 **③ 端末への インストール**

管理者にて作業

### **5.CSVファイルにアカウント情報を入力し、保存**

ダウンロードしたCSVファイルをExcelで開き、アカウントの情報を入力します。

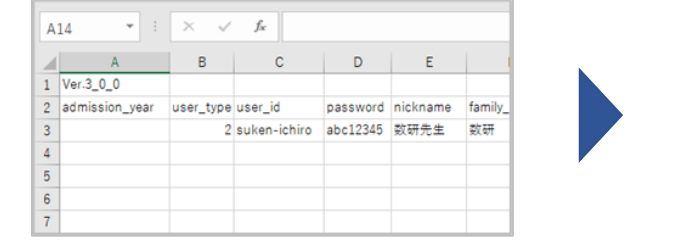

#### **CSVファイルについて**

● 1つのCSVファイルに入力できるアカウント数は、 2000件です。 超える場合はCSVファイルを分けて登録してください。

● CSVデータの区切り文字となるため、 「,(半角コンマ)」は入力しないでください。 使用したい場合は「,(全角コンマ)」を入力してください。

● ダウンロードしたCSVファイルには入力例が記載されて います(7~23行目)。

登録エラーとなりますので、登録の際に 入力例は必ず行ごと削除してください。

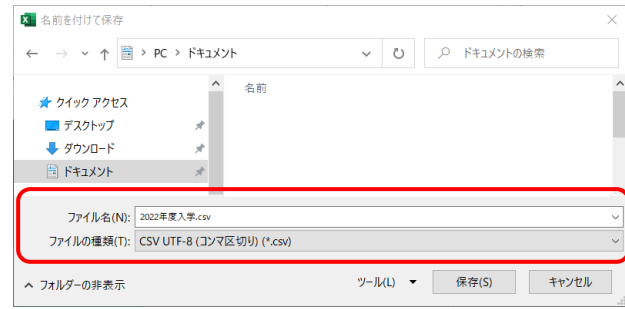

ファイルの種類を 「 CSV UTF-8(コンマ区切り) 」 にして、名前を付けて保存してください。

※ Excel2016以下のバージョンでは 「CSV UTF-8(コンマ区切り)」 がない場合があります。 その場合は「**操作マニュアル-数研アカウント (管理者用)**」の「**Excel2016以下のバージョンでの CSVファイル保存方法とアップロード**」をご覧ください。

# **割り当て**

**③ 端末への インストール**

管理者にて作業

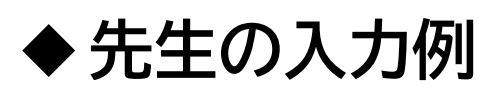

#### CSVファイルとともにダウンロードした「入力説明資料」 に 詳しく説明しています。あわせてご参照ください。

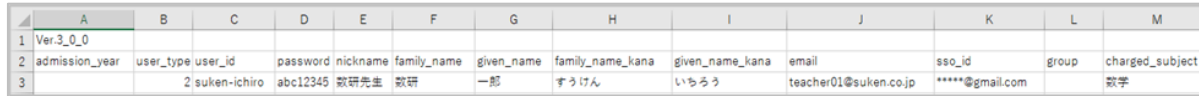

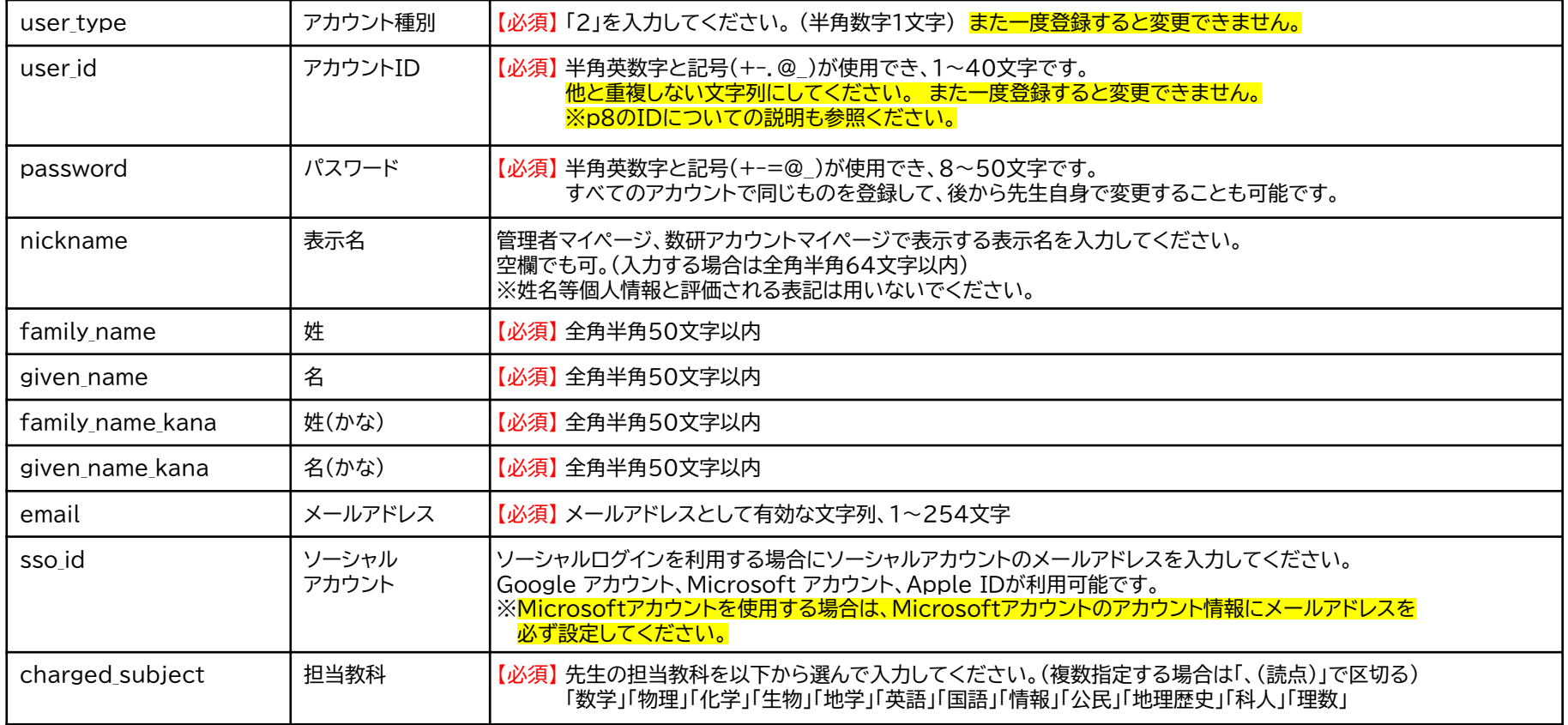

※ 「admission year」「group」は入力しないでください。

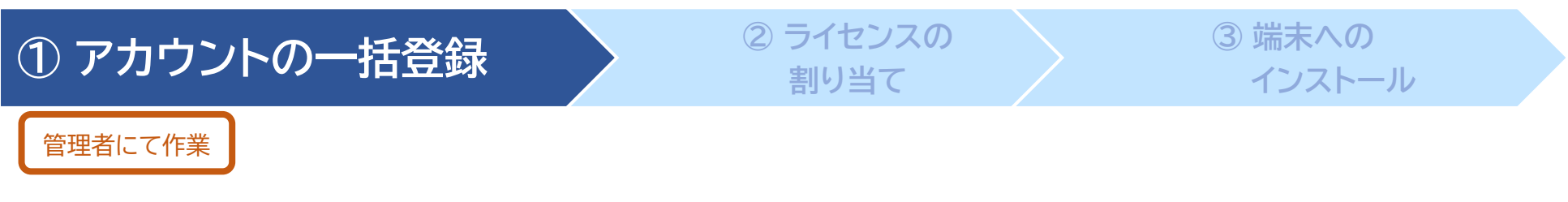

#### ◆数研アカウントのID(user\_id)について

- ✓ 数研アカウントは、アカウントシステム全体でIDを管理しており、重複したIDを登録することはできません。
- ✓ アカウント登録時にIDが重複している旨のエラーメッセージが表示される場合は、IDが重複している状況 です。削除・転出したアカウントのIDも利用できませんのでご注意ください。
- ✓ 学校内で重複するIDがない場合、<mark>他の学校で利用されている可能性</mark>が考えられます。 その場合、先頭に学校を識別する文字列を追加するなどご対応をお願いします。

例) 「st0001」で重複エラーとなる場合は「suken-st0001」とする など

✓ ソーシャルログインを利用する学校では、ソーシャルアカウントのID(メールアドレス)を数研アカウントのID にも用いると重複がありませんのでお勧めします。

管理者にて作業

#### **6.CSVファイルのアップロード**

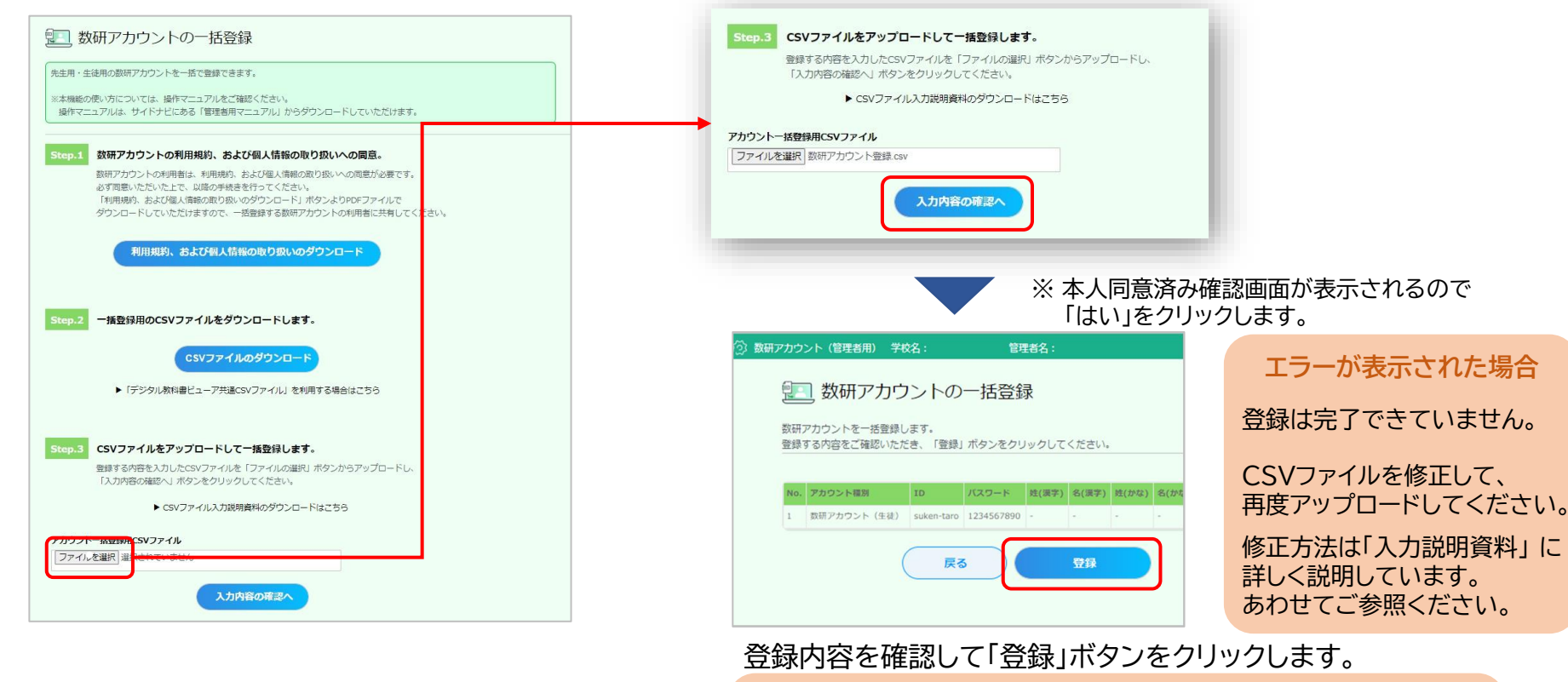

**割り当て**

Step.3の「ファイルの選択」ボタンをクリックして、 入力したCSVファイルを選択します。

**以上でアカウント登録が完了しました**

※登録完了後にアカウント情報を変更することもできます。 詳しくは 「**操作マニュアル-数研アカウント(管理者用)**」の「**先生・生徒 アカウントの情報を変更する**」をご覧ください。

**③ 端末への**

**インストール**

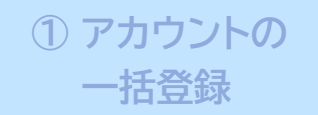

**p11**

指導者用デジタル教科書のライセンスを利用登録する方法には、次の2種類があります。

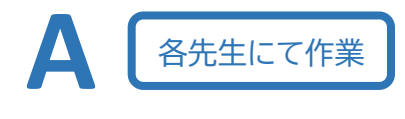

**各先生の数研アカウントから、指導者用デジタル教科書のシリアルナンバーを登録**

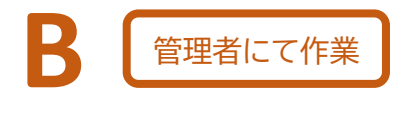

**数研アカウント(管理者用)から、指導者用デジタル教科書のライセンスを一括で登録 ⇒** p14

**B** の作業をするためには、**事前に最低お一人の先生に A の作業をしておいていただく**必要があります。

※ **A** の作業完了まで、p14で商品の一覧に指導者用デジタル教科書は表示されません。

※ お二人以上の先生にライセンスを登録する場合に、二人目以降のライセンス登録を数研アカウント(管理者用)から行うこと ができます。

## **アカウントの おくて こうイセンスの割り当て おく る端末への**

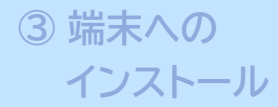

各先生にて作業

#### **1.数研アカウントマイページにログイン**

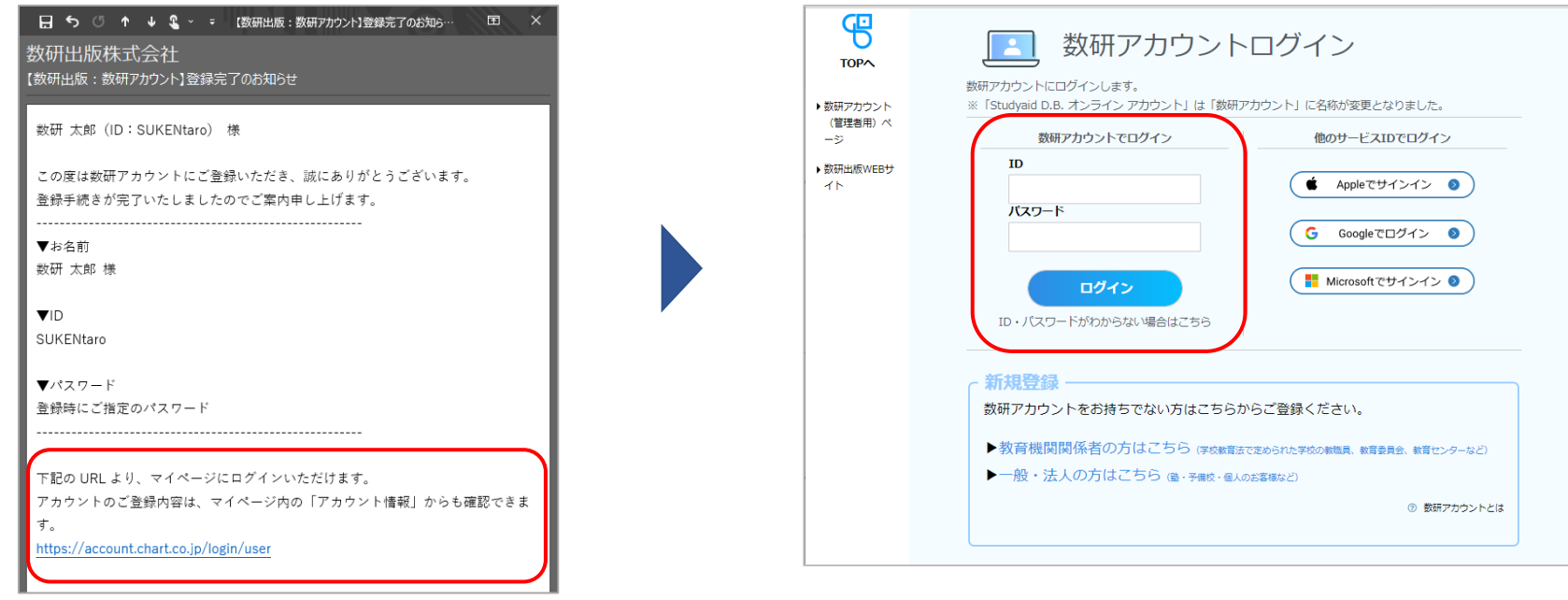

数研アカウントの登録が完了すると、 先生には完了メールが届きます。

**お願い**

パスワードはメールに記載されていません。 管理者より別途お伝えください。

メールに記載のURLから、 数研アカウントマイページにログインします。 **アカウントの おくて こうイセンスの割り当て おくこう る端末への** 

 $\overline{\mathscr{C}}$ 

TOPA

**● 先生1 太郎** 

おカート

 $\left| \cdot \right|$ アカウント情報 倡 ライセンス情報 倡

ライセンス情報

利用登録されているライセンスの情報です。

ライセンスを登録する場合は「新規登録」をクリックしてください。

新規登録

**インストール**

各先生にて作業

**① アカウントの**

#### **2.ライセンス情報の新規登録**

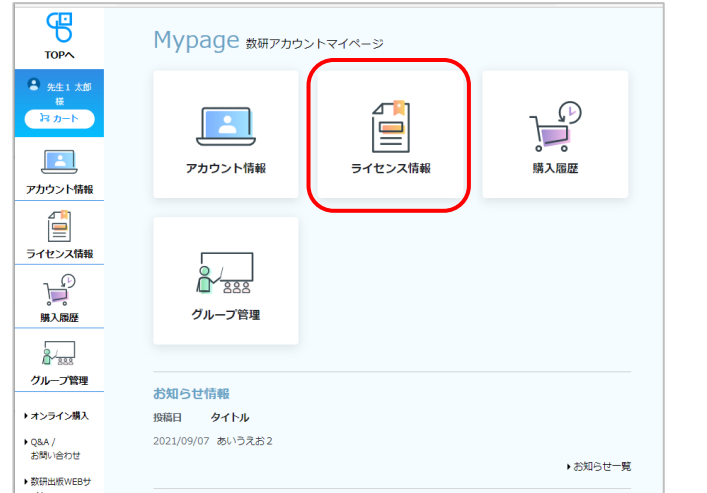

 $\mathbf{F}$ 購入履歴

ライセンス情報画面の「新規登録」を クリックします。

マイページの「ライセンス情報」ボタンを クリックします。

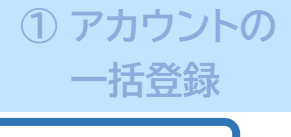

**アカウントの おくてもらくの割り当て おくころ 3 端末への** 

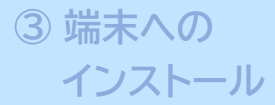

各先生にて作業

### **3.指導者用デジタル教科書のシリアルナンバーを登録**

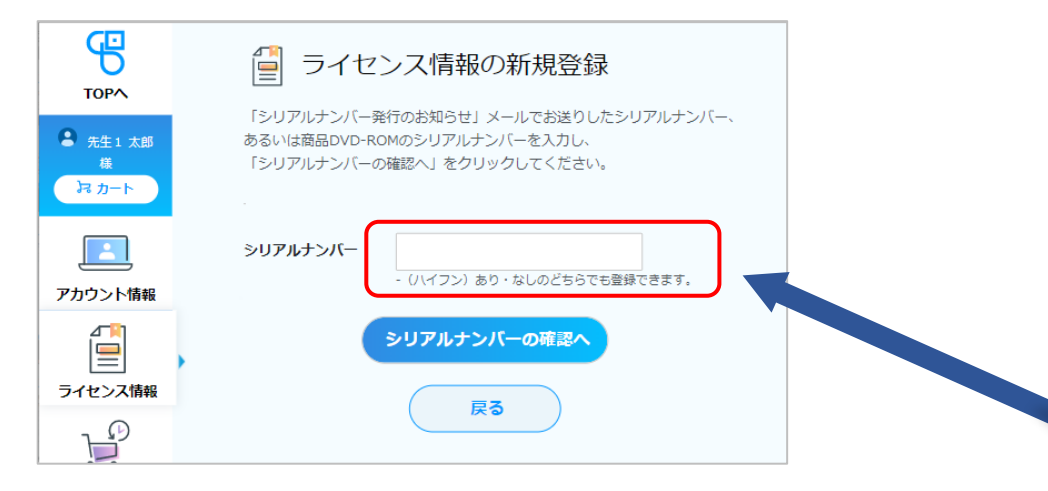

パッケージ表面に記載されているシリアルナンバーを 新規登録画面に入力して、利用登録をします。 ※ シリアルナンバーは15桁の英数字です。

数研アカウント(管理者用)から一括で利用登録されない場合は、 ここでライセンスの利用登録作業は終了です。

アプリ版を利用する場合は③(p17)に進み、端末にインストール してください。 ブラウザ版はインストール不要です。 (ログインページのURLは、p20、p21をご覧ください)

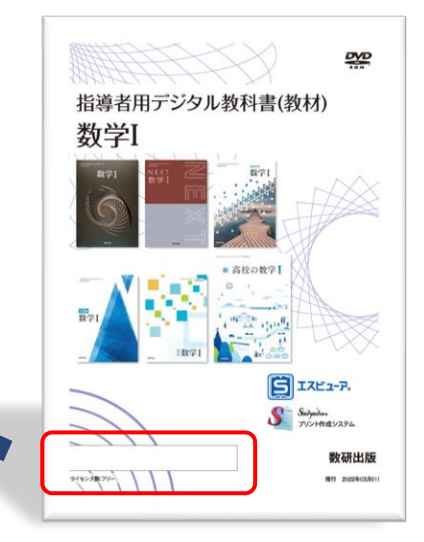

※ 指導書付属の場合は、指導書の説明ページ内 あるいはDVD中のファイル内に記載していま す。

### **アカウントの おくてもらくの割り当て おくころ 3 端末への**

**インストール**

管理者にて作業

#### **Memo**

### **4.利用する商品を選択**

アカウントごとにライセンスを割り当てることもできます。 例えば、異動されてきた先生に、多数の商品を割り当てる場合にお勧めです。 詳しくは、「**操作マニュアル-数研アカウント(管理者用)**」の **「数研アカウントに対して、利用する商品を登録する」**をご覧ください。

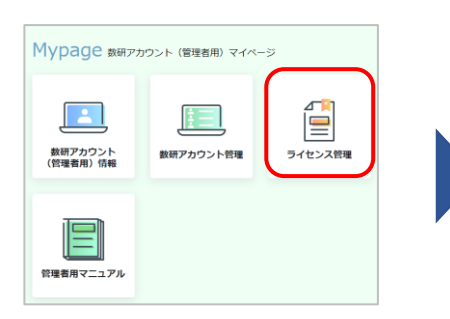

数研アカウント(管理者用) のマイページにログインし 「ライセンス管理」ボタンを クリックします。

ログイン方法はp2を

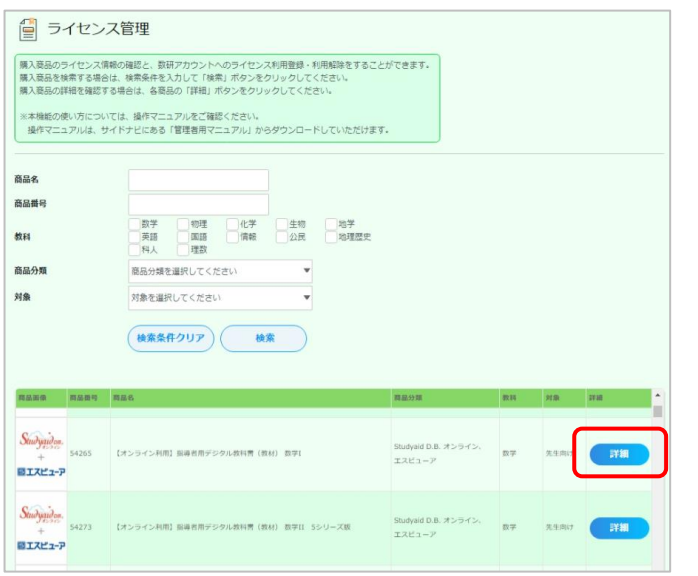

ご覧ください。 商品の一覧から利用する商品を選び、 商品の一覚から利用する商品を選び、 インファン・ライセンスを確認して、<br>「詳細」ボタンをクリックします。 インファン - 『詳細』ボタンをクリック

**一覧に指導者用デジタル教科書が表示されない場合**

数研出版株式会社 **14** (お一人だけで構いません) 事前に数研アカウントからライセンスの利用登録を 行わないと、指導者用デジタル教科書は表示されま せん。 p11~の手順で利用登録をお願いいたします。

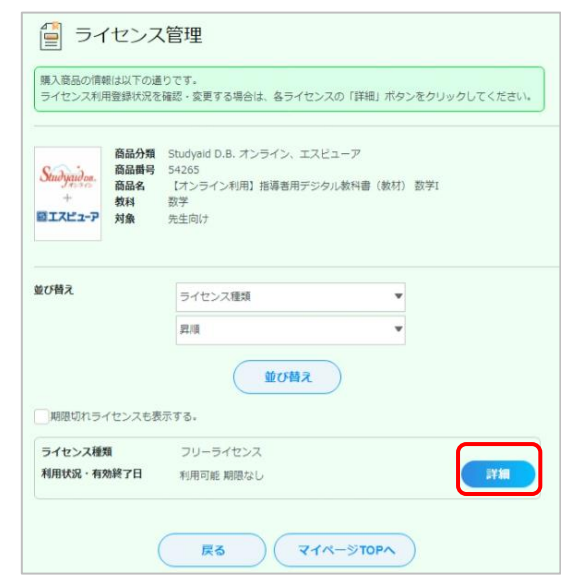

「詳細」ボタンをクリックします。

**アカウントの おくてもらくの割り当て おくに ままの おいまく 3端末への** 

**インストール**

管理者にて作業

#### **5.商品を利用するアカウントを選択**

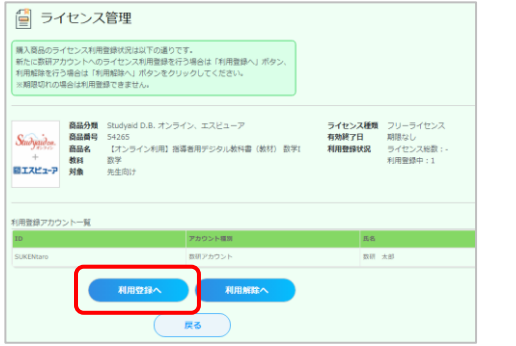

ライセンス管理画面の「利用登録へ」 ボタンをクリックします。

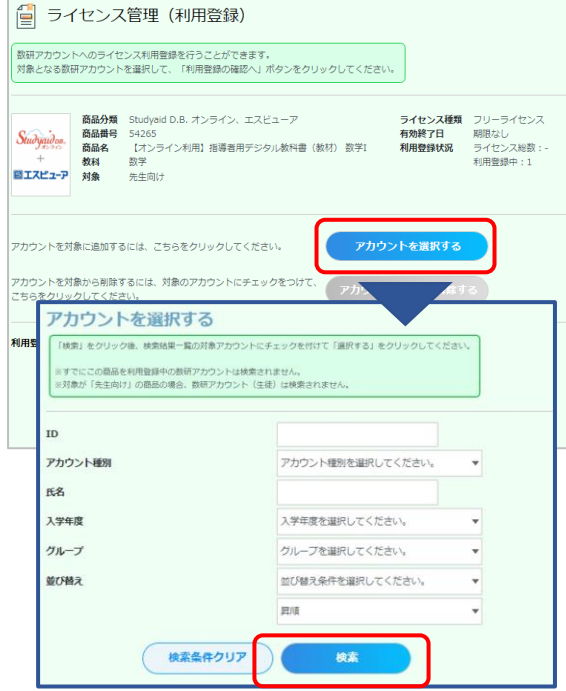

「アカウントを選択する」ボタンをクリック すると、検索画面が表示されます。 IDや氏名で検索できます。

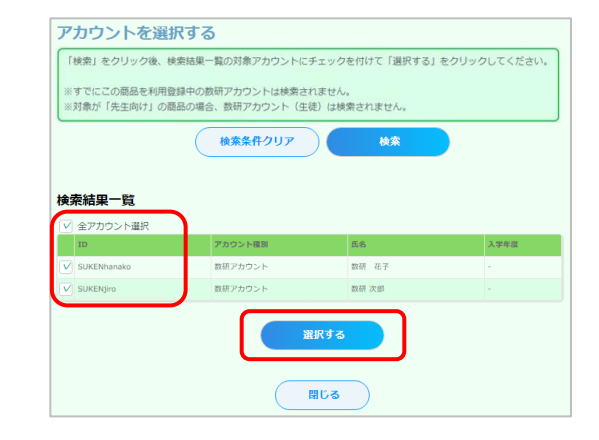

#### 検索結果が表示されます。

商品を利用するアカウントにチェックを 付けて選択します。

「全アカウント選択」にチェックを付けると、 全アカウントにチェックが付きます。

選択し終わったら、「選択する」ボタンを クリックします。

### **アカウントの おくてもらくの割り当て おくに あいまいの おおし おおし おおおし 3 端末への**

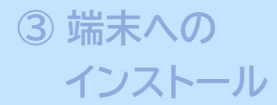

管理者にて作業

### **6.選択したアカウントにライセンスを割り当て**

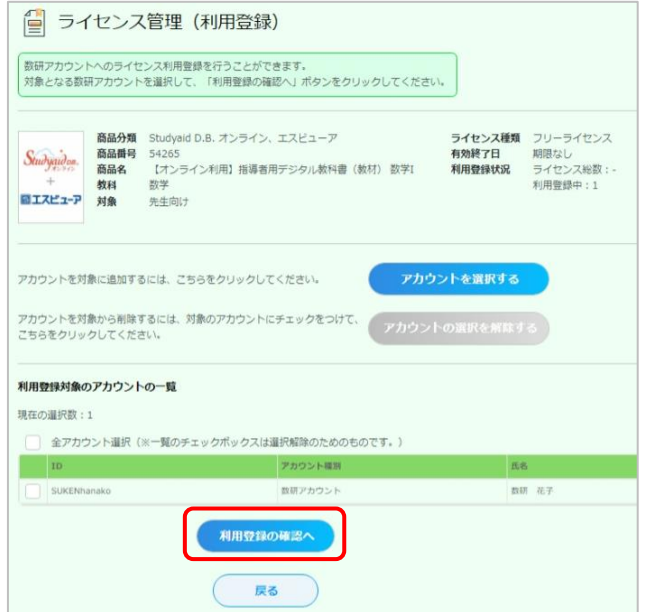

ライセンス管理(利用登録)画面に、選択したアカウ ントが一覧で表示されます。 間違いがなければ、「利用登録の確認へ」ボタンを クリックします。

※ この画面の一覧では、登録対象のアカウントにチェックを 付ける必要はありません。こちらのチェックは選択を解除 するためのものになります。

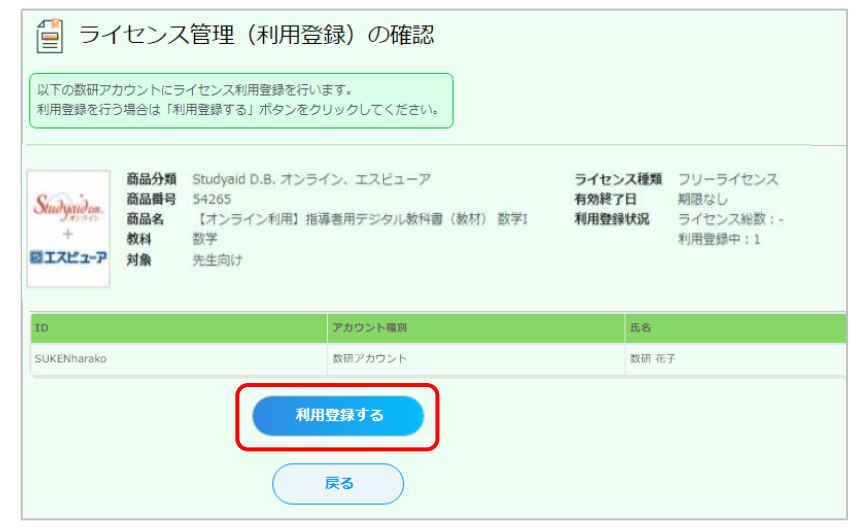

本人同意済み確認で「はい」をクリックすると、 ライセンス管理(利用登録)の確認画面が表示 されます。

「利用登録する」ボタンをクリックしてください。

#### **ライセンスの利用登録が完了しました**

アプリ版を利用する場合は次の③に進み、 端末にインストールしてください。 ブラウザ版はインストール不要です。 (ログインページのURLは、p20、p21をご覧ください)

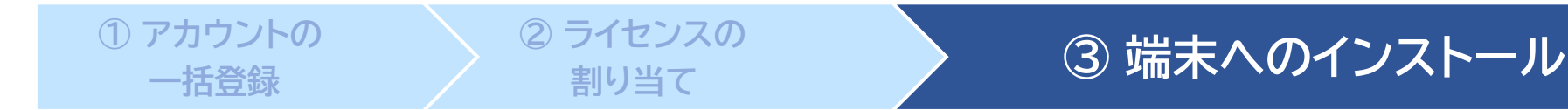

利用できるアプリケーションは教科によって異なります。商品パッケージに記載されていますのでご確認ください。

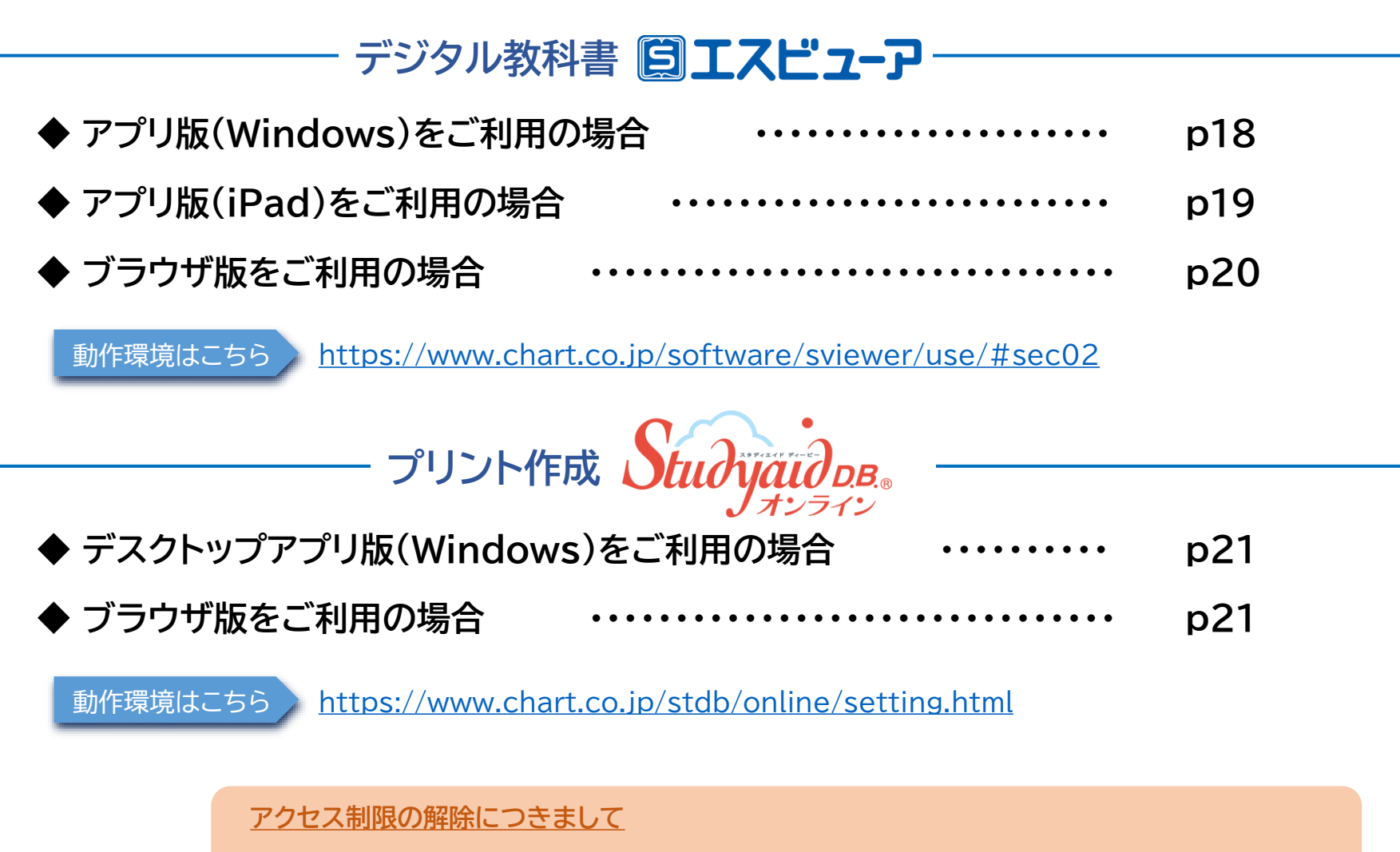

数研出版株式会社 **17** 行っている可能性があります。p22をご覧ください。 アプリケーションの設定・起動ができない場合、自治体・学校でアクセス制限・ダウンロード制限を

# **アプリ版(Windows) デジタル教科書**

**② ライセンスの**

\_\_\_\_ ビューアのインストール \_\_\_\_\_\_\_\_\_\_

**① アカウントの 一括登録**

数研出版ウェブサイトよりインストーラをダウンロードし、案内に沿ってアプリをインストール。【所要時間 1分以内】

**ヨッシスの マインストール ③ 端末へのインストール** 

ダウンロードサイト <https://www.chart.co.jp/software/sviewer/dl/win.html>

教材のインストール \_

※ 端末のスリープ中にダウンロードが中断することがあります。ダウンロード中は端末の自動スリープの設定を解除していただくようお願いいたします。

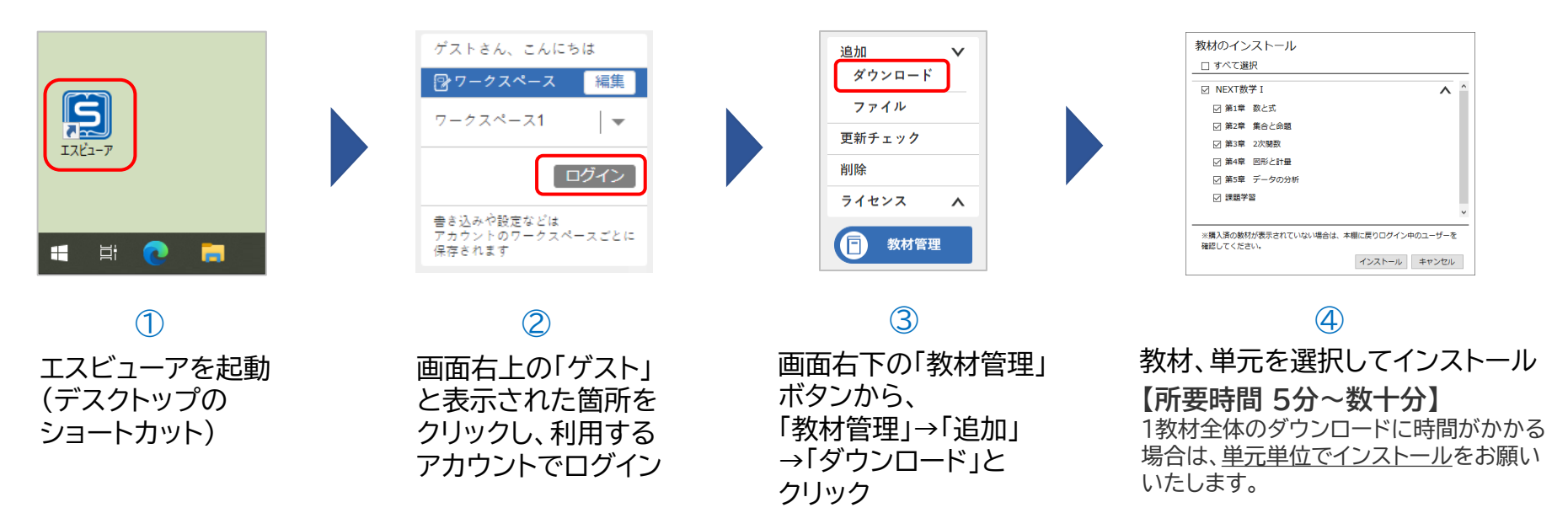

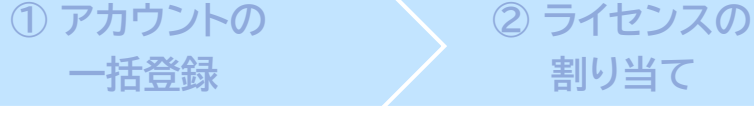

#### **ヨイピンスの マイマン ③ 端末へのインストール**

#### デジタル教科書 **国エスピューア** アプリ版(iPad)

iPadのApp Storeで「エスビューア」と検索し、アプリをインストール。 【所要時間 1分以内】

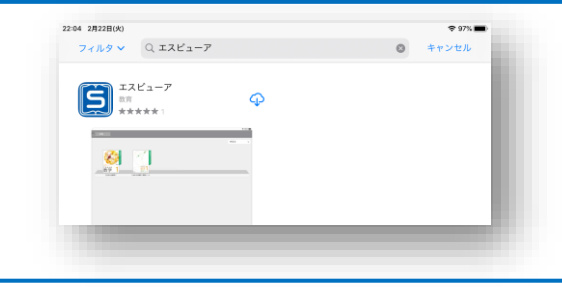

教材のインストール

ーー ビューアのインストール -

※ 端末のスリープ中にダウンロードが中断することがあります。ダウンロード中は端末の自動ロックの設定を解除していただくようお願いいたします。

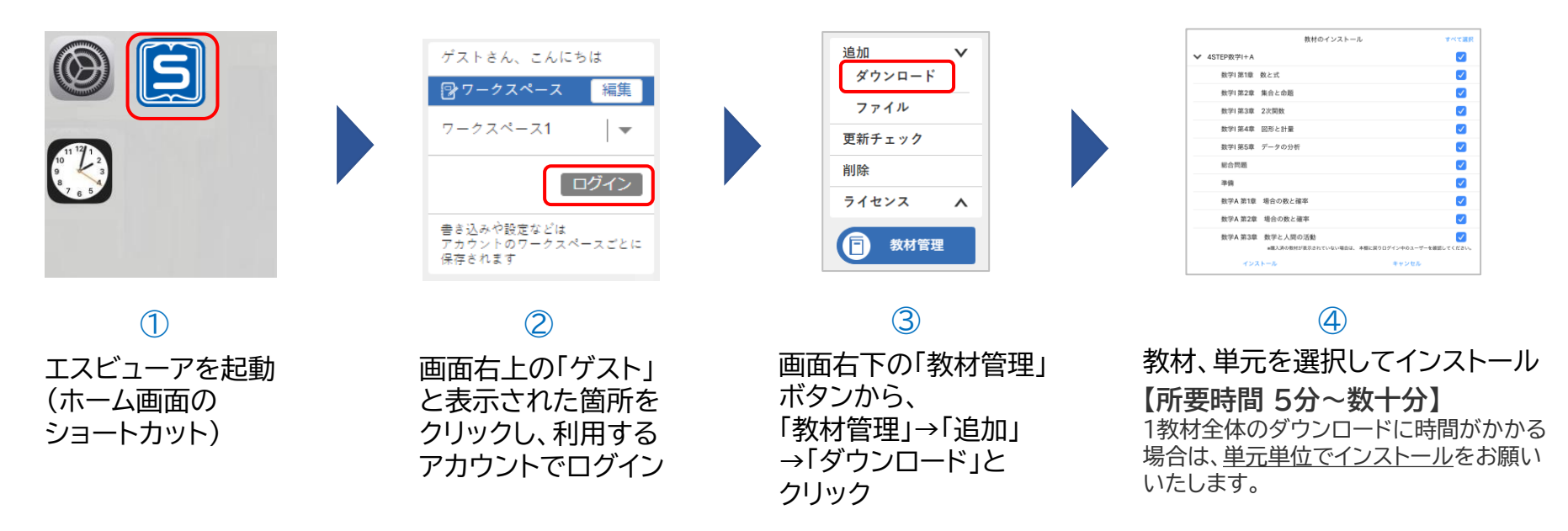

### デジタル教科書 3エスピューア ブラウザ版

**② ライセンスの**

ブラウザ版はインストール不要です。 ブラウザアプリでブラウザ版にアクセスし、 利用するアカウントでログインします。

> エスビューア ブラウザ版 [https://sviewer.jp](https://sviewer.jp/)

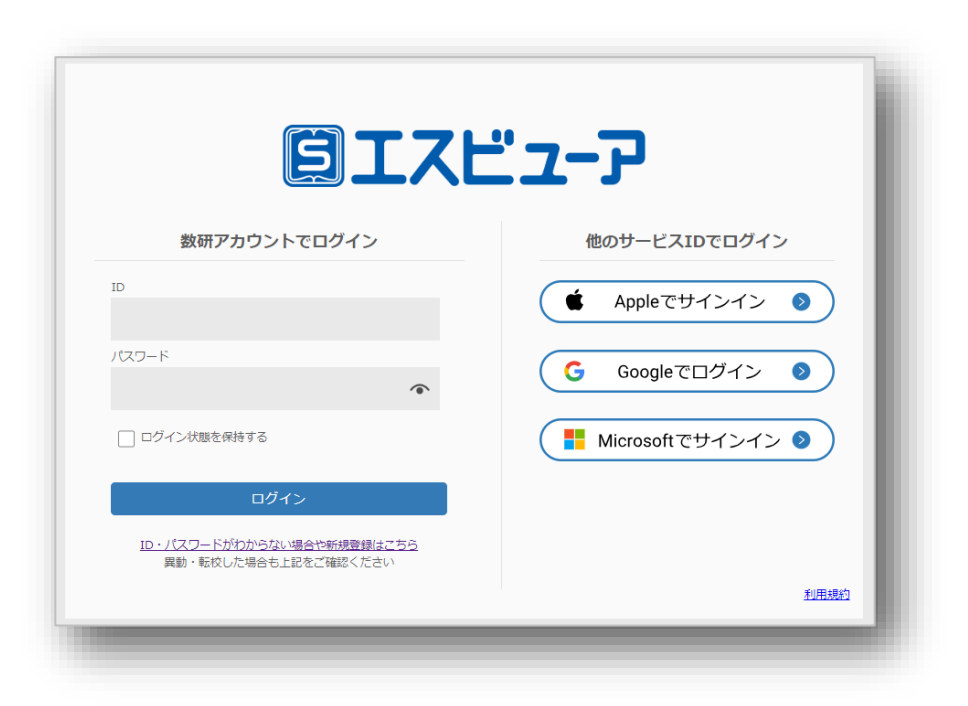

**ヨイセンスの マイマン ③ 端末へのインストール** 

**① アカウントの 一括登録**

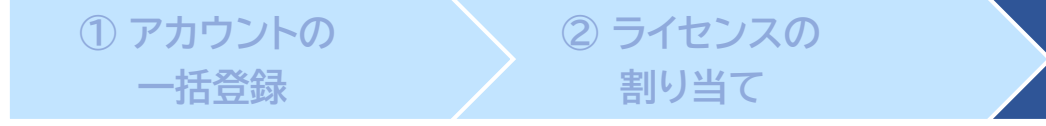

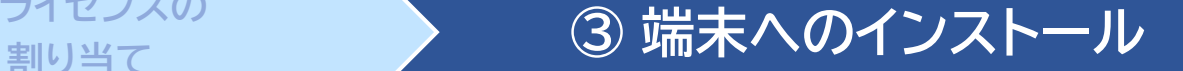

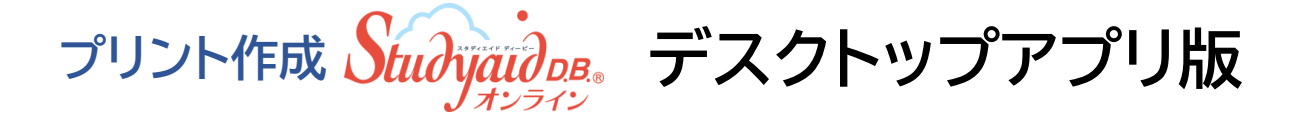

数研出版ウェブサイトよりインストーラをダウンロードし、案内に沿ってアプリをインストール。【所要時間 5分以内】

ダウンロードサイト [https://www.chart.co.jp/stdb/online/dl/desktop\\_new.html](https://www.chart.co.jp/stdb/online/dl/desktop_new.html)

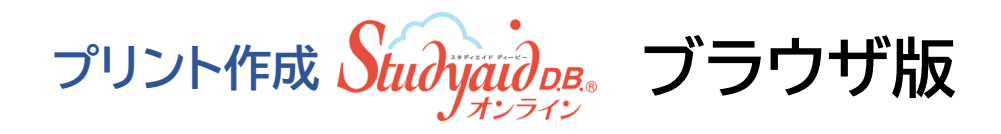

ブラウザ版はインストール不要です。 ブラウザアプリでブラウザ版にアクセスし、利用するアカウントで ログインします。

> Studyaid D.B.オンライン ブラウザ版 <https://online.stdb.jp/>

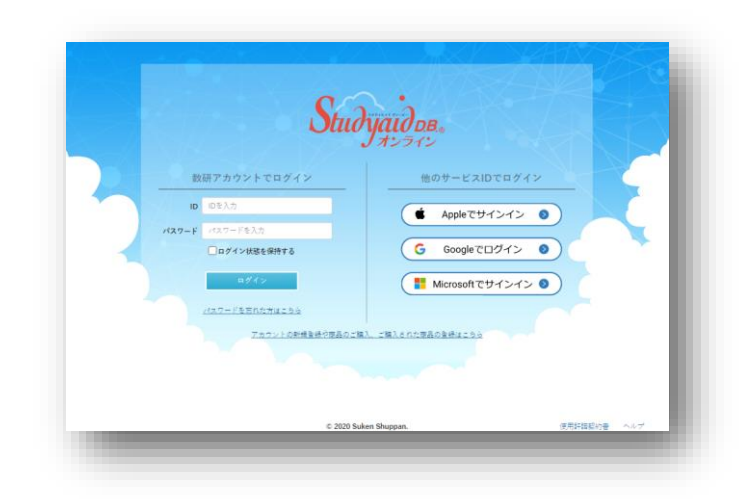

Studyaid D.B.オンラインのご利用方法については、**かんたんマニュアル**をご覧ください。 [https://www.chart.co.jp/stdb/online/img/about/manual\\_stdbonline.pdf](https://www.chart.co.jp/stdb/online/img/about/manual_stdbonline.pdf)

数研出版株式会社 **21**

# アクセス制限の解除について

自治体・学校などで、外部ネットワークへのアクセス制限を行っていると、管理者マイページへのログインや、 エスビューア、Studyaid D.B. オンラインの起動・設定ができない場合があります。 その場合は、以下のドメインへのアクセス許可をお願いいたします。

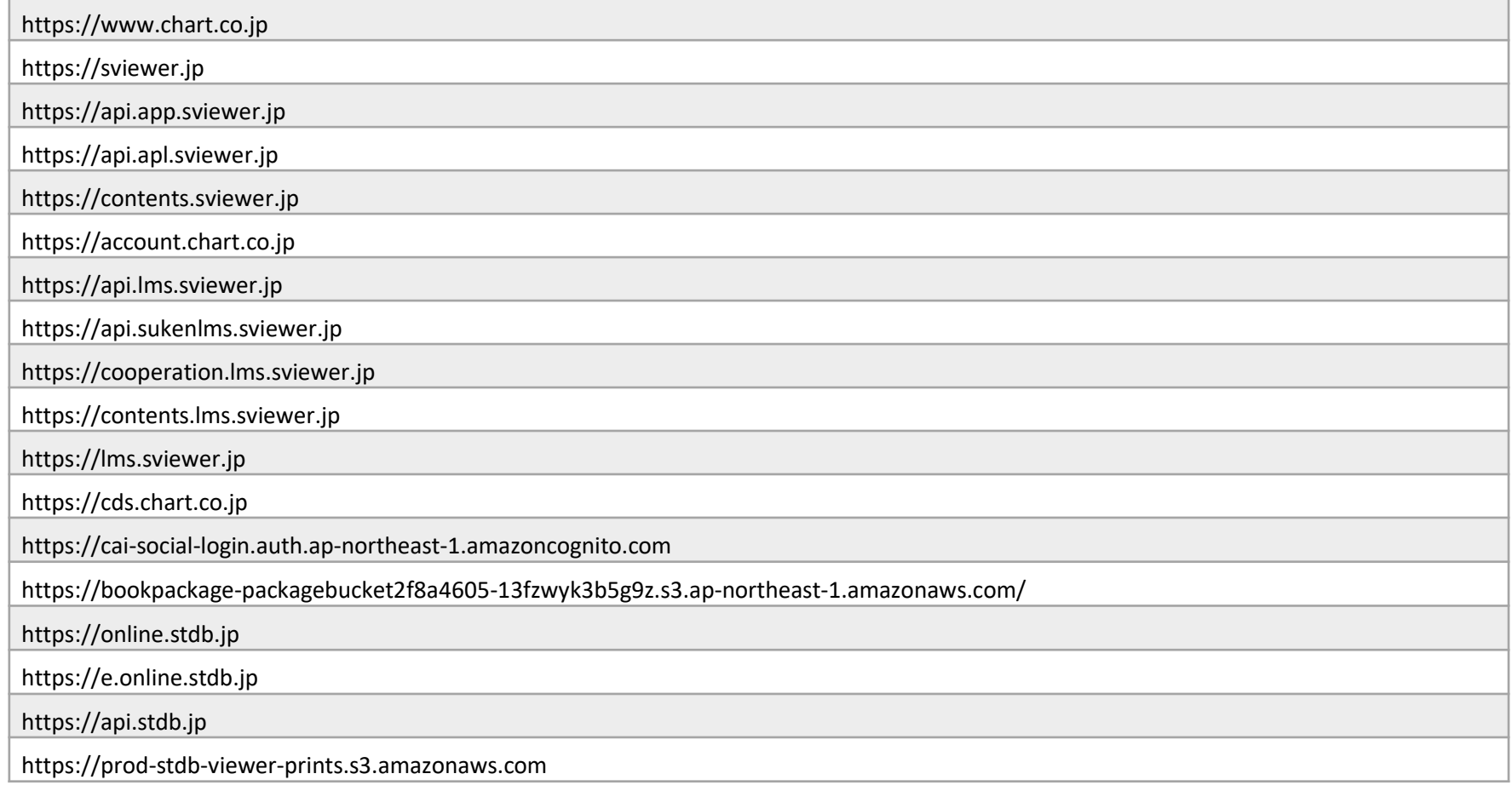

※ 一部の動画コンテンツ視聴の際に外部サイトにアクセスが必要なものがございます。必要に応じて以下のドメインへのアクセスも許可をお願いいたします。

https://player.vimeo.com/

先生アカウントでのメール受信設定について

先生用の数研アカウントでは、以下の方法でメールの受信設定を登録することができます。 アカウントを配付後、それぞれの先生に以下のメール受信設定の方法をお伝えください。

① 下記のURLにアクセスし、 数研アカウントのマイページにログインします。

<https://account.chart.co.jp/login/user>

② マイページの「アカウント情報」をクリックします。

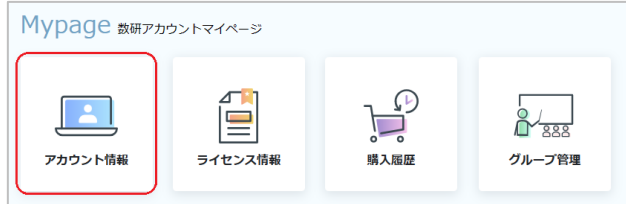

③ 「登録情報の変更」ボタンをクリックします。

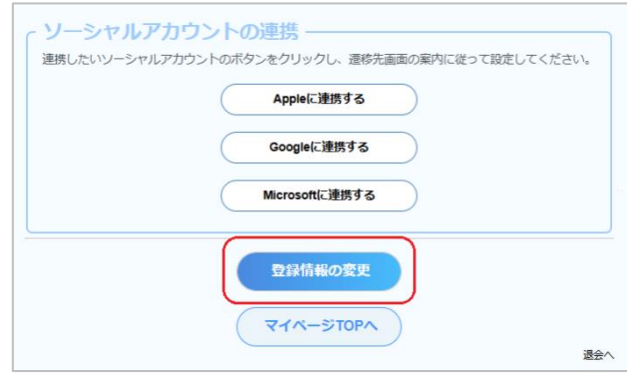

④ メールを受信したいサービス、商品にチェックを付けて 「変更内容の確認へ」 ボタンをクリックします。

※ 設定に関係なく、システム運用に関するメール(システムメンテナンス など)は送付されます。

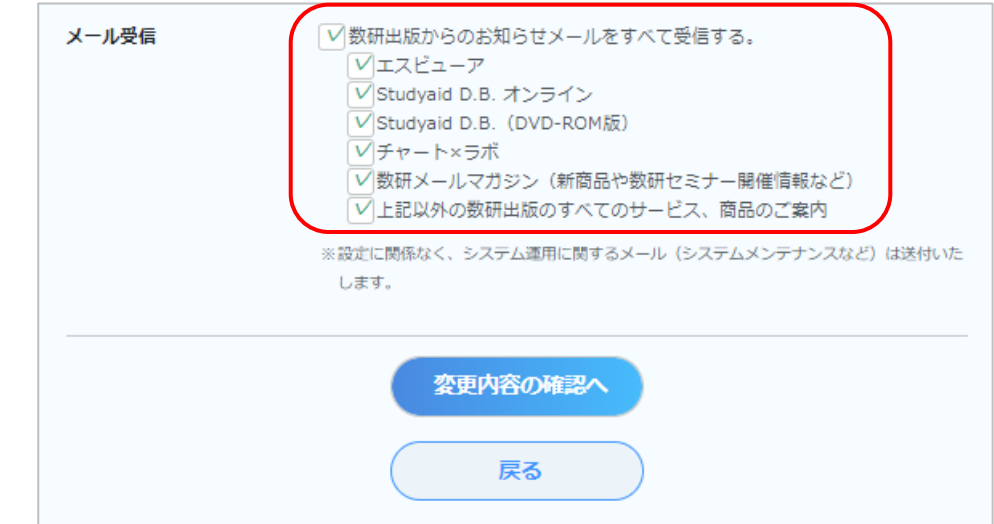

⑤ 変更内容を確認し、問題なければ「変更」ボタンをクリックします。

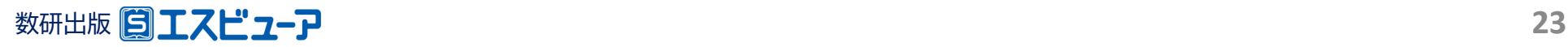

# お問い合わせ先

#### 指導者用デジタル教科書の導入に関してご不明の点がございましたら、

下記、弊社ホームページよりお問い合わせください。

<https://www.chart.co.jp/inquiry/inquiry.html>